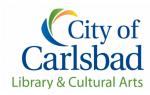

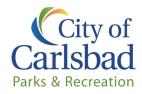

## How to Set-up or Sign-into an Account in Carlsbadconnect

Navigate to <u>www.carlsbadconnect.org</u>

#### Signing in or Creating an Organization's Account

#### Creating account:

Select "Log In/Create Account" at the top left side of the screen and then "Create Your Carlsbad Account" from the dropdown menu (light blue box).

- 1. Select "Individual" and enter the school's/organization's name in the "First Name" section.
- 2. Enter the main account holder's <u>full name</u> in the **"Last Name"** section.
- 3. Enter "Date of Birth" as 01/01/1999 and select either "Male" or "Female."
- 4. The **"Phone Number"** should be the main contact phone number for the organization.
- 5. Enter the email of the main contact in **"Email Preferences"** and select the email notifications you would like to receive. We recommend organizations select **"Courtesy Notices"** at a minimum.

#### Signing into account:

Select Login/Create Account and then "Log In with Email" from the dropdown menu (green box). Enter your email or user name and password and click "Log In."

#### Password not working:

- 1. Passwords will need to be changed every 90 days. You should be prompted to change your password.
  - a. If you are not prompted to change your password or you forgot your password, select **"Forgot Password?"** under the **"Log In with Email"** (green box).
  - b. Enter the email account associated with your account and click "Submit."
  - c. You will receive an email from City of Carlsbad, CA (<u>noreply@rec1.com</u>) with instructions on how to change your password.
  - d. Once you create your new password, you will see information on the page that is asking for an organization code, do not worry about entering any information.
    - Select the "Log In/Create Account" and use the email/user name and new password associated with the account.
    - Or in the web browser you can re-enter <u>www.carlsbadconnect.org</u>.
      Either option will take you back to the catalogue.

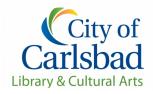

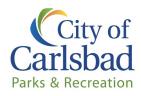

# How to Sign-up for Arts Programs

## Step 1

- 1. Select on "Teacher Portal" from the selection box area (highlighted in light blue).
- 2. Select **Three-Part Art** (and the exhibit you are interested in) and or **Cannon Art Gallery Tours** (choose exhibit).
- 3. To register for the program you will click on the date you would like and then add it to your cart.

## Step 2

- 1. Select the **"Checkout"** button on the lower right-hand side of the page.
- 2. On the "Forms" page you can view or print the program's flyer that has more information about the programs. Press **"Confirm Forms"** to move to the next step.
  - a. On the "Prompts" page fill out all the information. You will not be able to select **"Submit Responses"** until all answers are completed.
- 3. On the "Waiver Agreement" page:
  - a. Read the waivers, click on "I agree on behalf of organization name" and sign the waivers (electronically).
  - b. Click on "Confirm Waiver Agreement."
- 4. The **"Payment"** screen lets you once again see the date you are requesting. Click **"Review Transaction"** to move to the next step.
- 5. On the **"Review & Confirm"** page:
  - a. Review your request to confirm your reservation date and time.
  - b. Select "Complete Transaction"
    - If you receive a receipt, the request has been submitted. The receipt will have a link to the Zoom event that you can click on to access for the day of your scheduled virtual live event with Cultural Arts staff.

### **Changes or Cancellations**

All changes or cancellations must be made in writing to: Three-Part Art <u>laurette.garner@carlsbadca.gov</u>